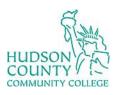

# **Information Technology Services**

Support Phone: (201) 360-4310 Support Email: <u>itshelp@hccc.edu</u>

Website: <a href="https://www.hccc.edu/administration/its/index.html">https://www.hccc.edu/administration/its/index.html</a> Twitter: @HCCC\_ITS

#### **How to Configure Outlook on Android**

## Step 1:

 Click on the Play Store on your android device.

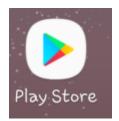

### Step 2:

 Search for Microsoft Outlook and then click Install.

**Note**: You will need to enter your Google credentials to install.

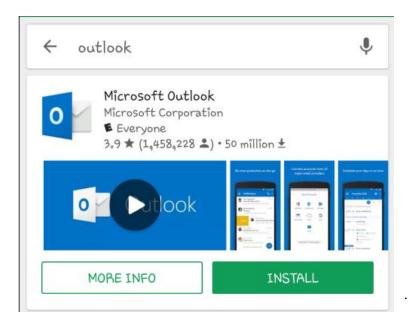

### Step 3:

• Click on Outlook.

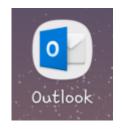

# Step 4:

Click on Get Started.

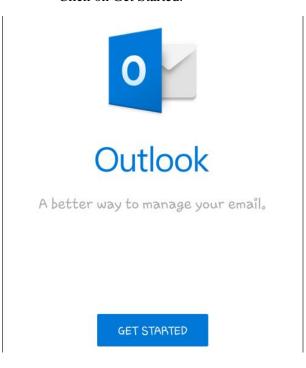

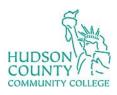

# **Information Technology Services**

**Support Phone**: (201) 360-4310

Support Email: <a href="mailto:itshelp@hccc.edu">itshelp@hccc.edu</a>

Website: <a href="https://www.hccc.edu/administration/its/index.html">https://www.hccc.edu/administration/its/index.html</a>

Twitter: @HCCC\_ITS

#### **How to Configure Outlook on Android**

#### Step 5:

• Type in your HCCC email and then click continue.

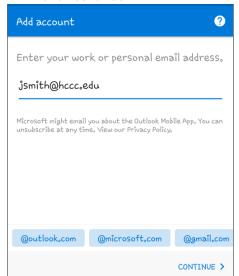

# Step 6:

 Type in your portal credentials and click sign in.

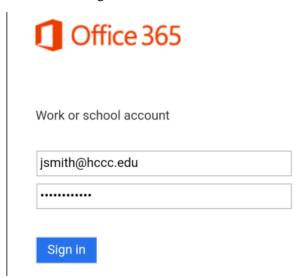

## **Step 7:**

Click Skip.

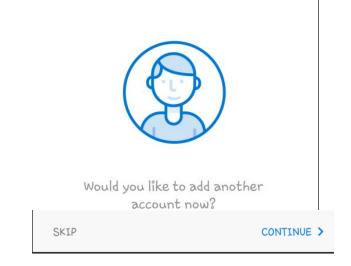

## Step 8:

• Click Skip and then you will be brought to your inbox.

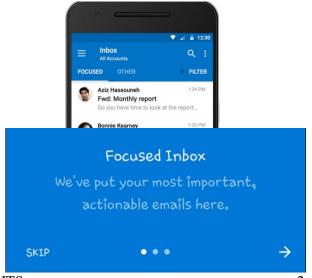